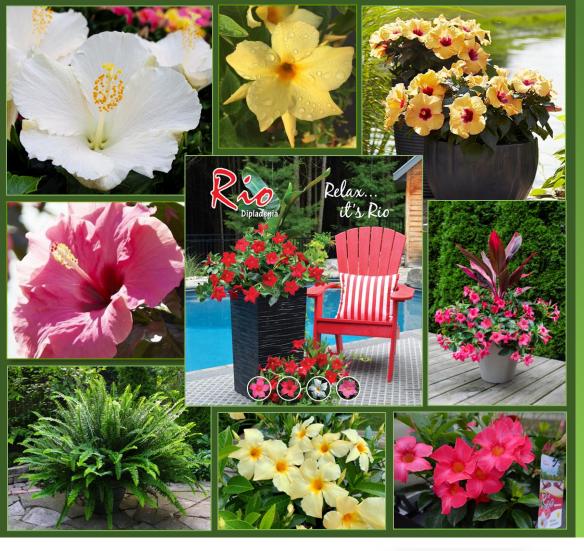

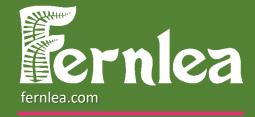

### MERCHANDISING APP

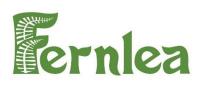

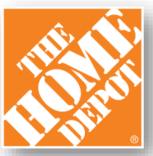

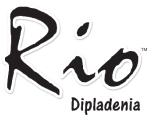

# HOW TO

Ro Dipladenia

### **STEP 1: DOWNLOAD**

Search in Apple Store or Google Play store by writing:

#### "ET Grow – Merchandise"

- If your team member already has the app, please have them "update" in the App store.
- After "updating" the app, they will need to log out, close the app and sign in again.

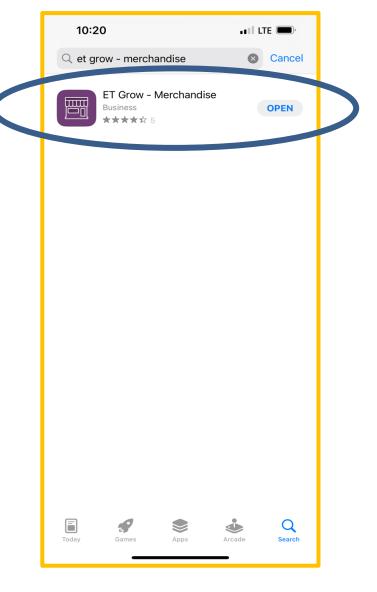

### **USING THE APP**

Rod Dipladenia

### You will now use a standard login.

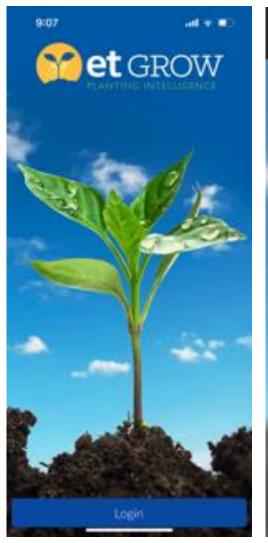

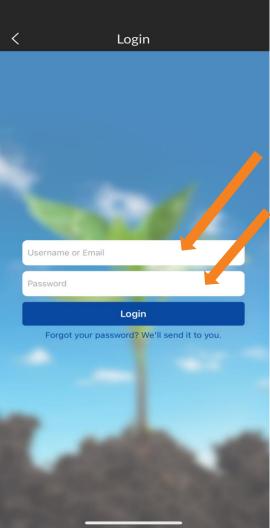

Username and Passwords have been provided to all groups in separate emails.

## **COMPLETING CHECKLISTS**

Dipladenia

- The main function of the app is for your team complete certain "Daily Activities" (Tasks).
- Beginning in January, as deliveries are made to the stores, we ask that you complete
  "New Delivery Confirmation" and POP Kit Data Sets.
- When servicing the stores, we ask you complete "Daily Activities" Data Set. We ask for a minimum of two entries per week per store. Some stores may require more during peak season.

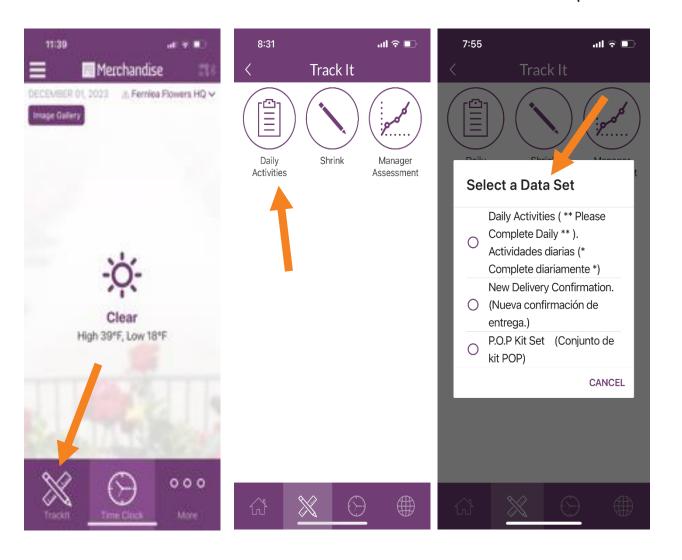

## COMPLETING CHECKLISTS

- The "Activities/Tasks will include 3-5 questions that your team will complete.
  Photo's will be required for certain tasks. Use camera icon to the right of the task question.
- To take photo use camera icon.
- Once complete, press the "Save" You will not be able to save if questions have not been answered as well as if required pictures we not taken.

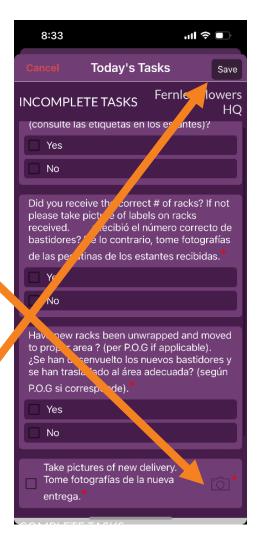

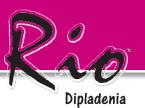

## PICTURES FOR EACH SUBMISSION

**R Dipladenia** 

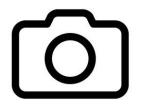

We ask that a minimum of three pictures of the RIO Displays. One from the left, one straight on and one from the right.

One from the left

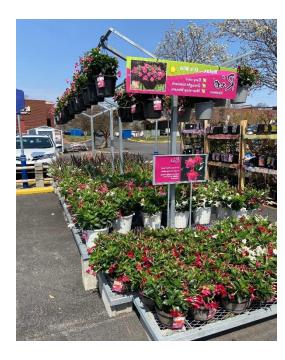

#### One straight on

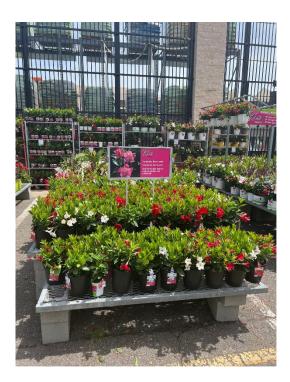

### One from the right

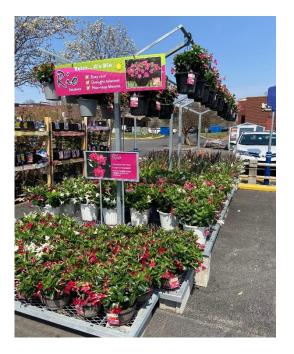

# ENTERING DISCARDS / SHRINK

#### **Inventory Management**

The second key feature of the app is the entering of discards, so we know what inventory is in a store.

This will give us a better understand our inventory and sell through rates.

Entering discards (called "Shrink" in the App) is straightforward:

Step 1: Select the "Shrink" Icon in the Track It Tab

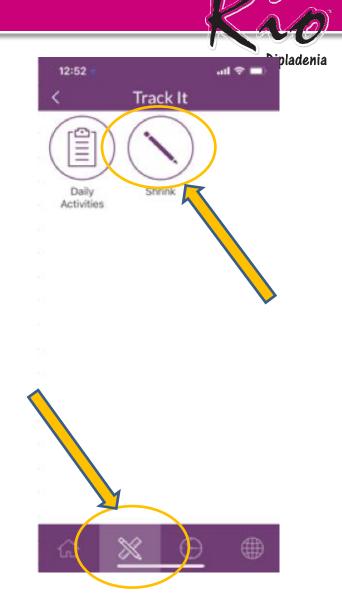

# **ENTERING DISCARDS / SHRINK**

#### Step 2:

On the "Shrink" screen, you will automatically be taken to the store you are currently located.

In the "Product Name" section, you will select the product one of two ways:

- 1) By selecting the "All Products" tab;
- 2) By scanning the product's barcode.

| 2:06                         | <b>, ,    今</b> 🔲          |        | 2:06                                      |                                    | ·III 🗢 🔲 |
|------------------------------|----------------------------|--------|-------------------------------------------|------------------------------------|----------|
| Cancel                       | Shrink Save                | <      |                                           | Products                           | Done     |
| Customer *                   | HOME DEPOT USA #1287 (PBS) | Q      |                                           |                                    |          |
| Product Name *               | Select a product >         |        | Customer Specific                         | All                                | Products |
| Reason                       | > >                        |        | ADENIUM 1G                                | 1                                  |          |
| Date*<br>☑ Write some notes. | December 22, 2022 >        | 0      | Units<br>FLAT<br>(5 Units)                | UPC<br>58484017038                 |          |
| 🖂 )) Choose an Image         | ්රි] Take a Photo          | 0      | AWESOML ACC<br>Units<br>FLAT<br>(6 Units) | ENT SPIKE 1G<br>UPC<br>58484505023 |          |
| Choose an image              |                            |        | CALYPSO LEMON #6                          |                                    |          |
|                              |                            | -      |                                           |                                    |          |
|                              |                            | 0      | FLAT<br>(8 Units)                         | 58484971392                        |          |
|                              |                            |        | CALYPSO LEMON QT                          |                                    |          |
|                              |                            | $\cap$ | Units                                     | UPC                                |          |
|                              |                            | $\cup$ | FLAT<br>(10 Units)                        | 58484970715                        |          |
|                              |                            |        | CALYPSO PATIO POT #8                      |                                    |          |
|                              |                            | 0      | Units<br>SINGLE<br>(1 Units)              | UPC<br>58484971361                 |          |
|                              |                            |        | GARDEN TROPICS CENTERPIECE 1G             |                                    |          |
|                              |                            | 0      | Units                                     | UPC                                |          |

Scan Product

# **ENTERING DISCARDS / SHRINK**

- If using the Barcode option (preferred option for efficiency), the Product should appear quickly once the barcode has been read.
- If for some reason the scanning function does not pick up the product, please revert to the "All Products" list.

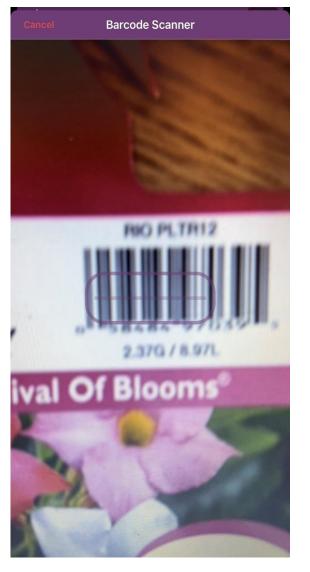

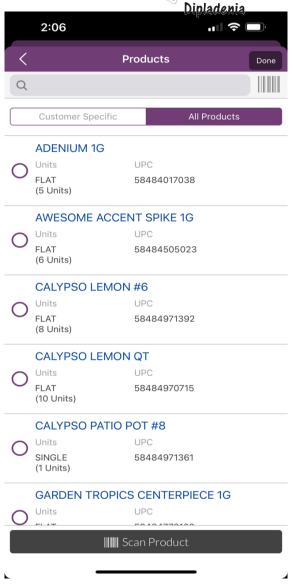